## **Registering Your Account to View Online**

Under "Services" select "online payments" then "Click here to view your accounts"

Select "Link & Register"

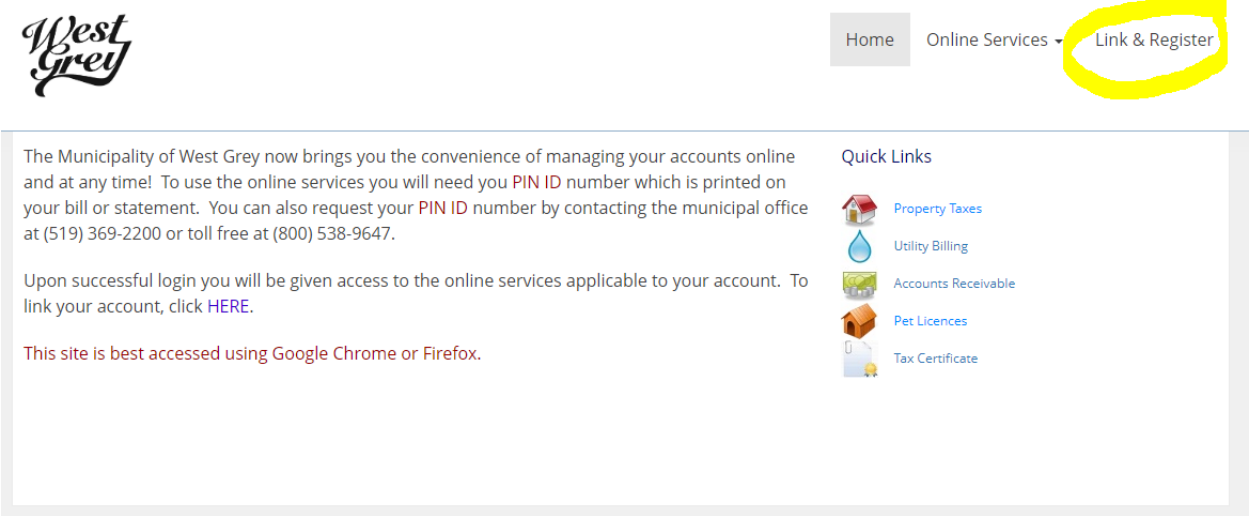

Select "Show Me How"

Link & Register Home Online Services -

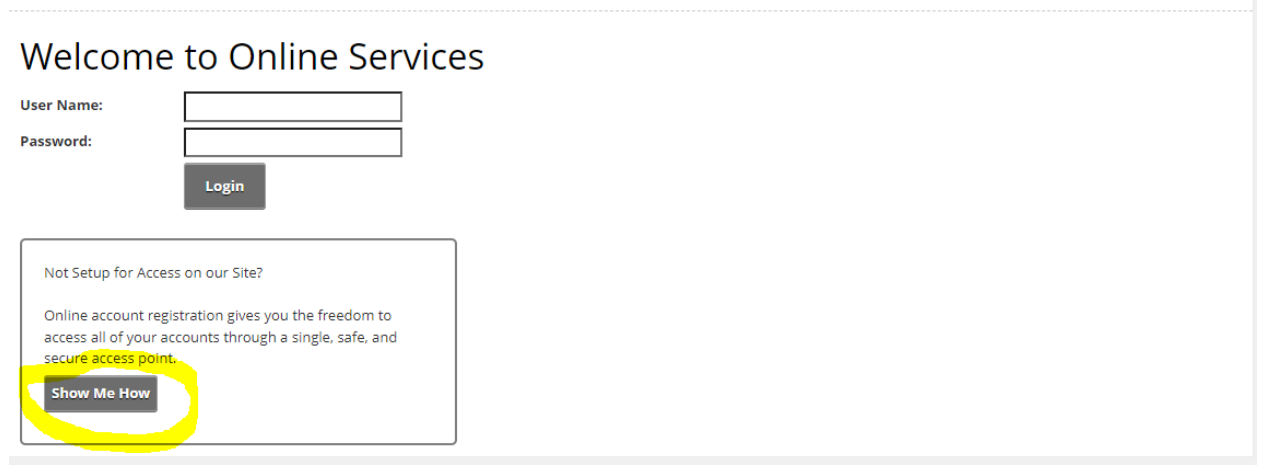

Select from the drop-down menu the account you are trying to link.

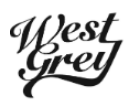

Link & Register Home Online Services +

## What type of Account are you trying to add?

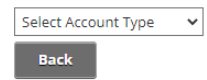

For property tax, you will not need to enter the 4205 from your roll number. Your jurisdiction number is the next three digits of your roll number, for example 010. Select 010-010. In the box marked "Roll" provide the rest of your roll number after the jurisdiction numbers including the decimal as shown below. Your Access Code/Pin will be on your bill, or you can contact the office and we will provide it to you.

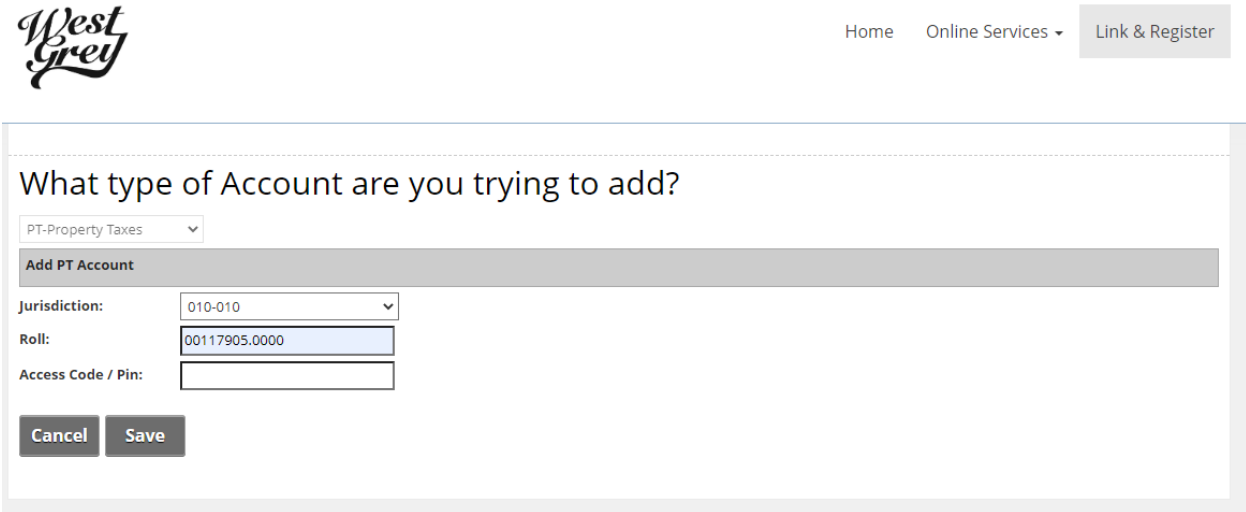